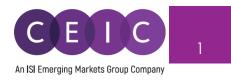

# START GUIDE CDMNext v.6.0

© 2023 CEIC Data, an ISI Emerging Markets Group Company. All rights reserved.

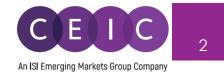

## TABLE OF CONTENTS

| 1. | PRODUCT OVERVIEW              | 3 |
|----|-------------------------------|---|
| 2. | STARTING CDMNEXT              | 3 |
|    | 2.1 Login                     | 3 |
|    | 2.2 Prerequisites             | 4 |
|    | 2.3 Landing Page              | 4 |
| 3. | CREATING INSIGHTS             | 5 |
|    | 3.1 Data Discovery            | 7 |
|    | 3.2 Data Selection            | 5 |
|    | 3.3 Data Transformation       | 3 |
|    | 3.4 Visualization             | 7 |
|    | 3.5 Series Suggestion Manager | 3 |
|    | 3.6 Download                  | 3 |
|    | 3.7 Alerts                    | 1 |
|    | 3.8 Share                     | 2 |
| 4. | IMPORT SERIES                 | 3 |
|    | 4.1 User Data                 | 3 |
| 5. | USER SETTING                  | 5 |
|    | 5.1 General Setting           | 5 |
| 6. | NOTIFICATIONS                 | 5 |
| 7. | About CEIC and Our Databases  | 7 |

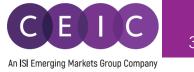

#### 1. **PRODUCT OVERVIEW**

CDMNext offers a transformed web-based platform from a generic data extraction tool allowing users to create quick analysis in a form of insights with rapid and easy access to CEIC databases. We have introduced substantial improvements from performance to usability to capabilities over the previous web and desktop versions (WebCDM + CDM).

With the goal to improve user experiences with simple steps and clicks to complete a workflow, our proprietary platform conveys a new concept in data discovery, advanced visualization, data transformation, extraction, integration, management, collaboration and engagement.

#### 2. STARTING CDMNEXT

#### 2.1 Login

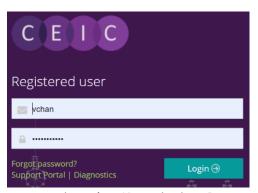

To access CDMNext, go to <u>https://insights.ceicdata.com</u> and log in with your registered email.

#### Forgot password?

Enter your registered email address to reset your password.

#### **Support Portal**

Login to CEIC Support Portal directly to access our

comprehensive Knowledge Base covering solutions and FAQs on data related questions, platform issues and CDMNext functionalities.

#### **Guest Mode**

For IP authenticated users who prefer to navigate CDMNext without registration, a guest access is available for the same subscribed data with limited platform functionalities.

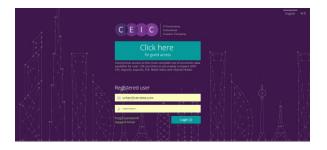

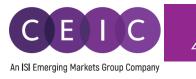

#### 2.2 Prerequisites

CDMNext currently supports the following browsers and versions:

| Browsers                                                                                                    | Resolutions                                                                                                    | Devices                                                |
|----------------------------------------------------------------------------------------------------|----------------------------------------------------------------------------------------------------|--------------------------------------------------------|
| Windows 7 and above <ol> <li>Microsoft EDGE 88+</li> <li>Google Chrome 31+</li> <li>Firefox 30+</li> <li>360</li> <li>Mac OS X Mavericks         <ol> <li>Chrome (latest)</li> <li>Firefox (latest)</li> <li>Safari (9+)</li> </ol> </li> </ol> | <ul> <li>Desktop (with resolution 1920 x 1080 and up)</li> <li>Laptop (with resolution 1366 x 768 and up)</li> <li>Tablet (1024x768 - landscape orientation)</li> <li>Tablet (768x1024 - portrait orientation)</li> </ul> | <ul> <li>Desktops, Laptops</li> <li>iPad 3+</li> </ul> |
| <ul> <li>iOS 8.0 and above <ol> <li>Chrome (latest)</li> <li>Firefox (latest)</li> <li>Safari (9+)</li> </ol> </li> <li>Android 5.0 and above <ol> <li>Chrome (latest)</li> <li>Firefox (latest)</li> </ol> </li> </ul>                         | The minimum screen size -<br>a tablet in landscape: 1024x768<br>resolution<br>a table in portrait: 768x1024<br>resolution                                                                                                 |                                                        |

#### 2.3 Landing Page

Upon logging on CDMNext, the landing page starts with intuitive search to help you discover CEIC data series and other insights / reports.

The data and insight discovery tool on the left panel allows users to easily navigate all the available content in our CEIC databases, Analysis, Comparables, Release Calendar and Watchlist by searching and/or browsing.

The right panel is reserved for managing / editing users' own insights. Users can retrieve their saved / shared insights in 'My Insights' folder.

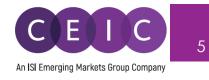

| CEDG                                                                                                    |                      |
|----------------------------------------------------------------------------------------------------|----------------------|
| All Regions ~ Q Search                                                                                                    | 6,133,701 series ~ > |
| Indicator v Frequency v Source v Status v More v ⊳ v                                                                                                    |                      |
| Data Analysis Comparables Releases 单 Watchlist …                                                                                                    |                      |
| DatabasesSeriesDatasets+World Trend Plus (350,890)+Global Database (3,816,251)+Global Key Series Database (38,736)+Markit Purchasing Managers' Index (5,305)+Daily Database (34,014)+Brazil Premium Database (346,443)+Russia Premium Database (226,579)+India Premium Database (478,659)+Indonesia Premium Database (385,451)+China Premium Database (344,111) |                      |

The tabs below the search bar provides the different viewing modes to navigate the search results.

- 1. Data access to the full CEIC Databases, individual series and datasets
- 2. **Analysis** access to all CEIC Insights, EMIS Insights, and other third-party reports (added intelligence on data and current events)
- 3. Comparables standardized list of key series grouped by region
- 4. Releases release schedule of series in a timeline
- 5. Watchlist latest updates and notification management on selected series

To customize your own landing page, click on ... to select the tabs to display in your preferred order.

| Select tabs to display       |                                                                           | ×    |
|------------------------------|---------------------------------------------------------------------------|------|
| ✓ Data                       | Select the tabs to display.<br>Drag and drop tabs to the preferred order. |      |
| <ul> <li>Analysis</li> </ul> |                                                                           |      |
| Comparables                  | •                                                                         |      |
| Releases                     | Ŧ                                                                         |      |
| ✓ Watchlist                  | Ŧ                                                                         |      |
|                              | Cancel                                                                    | Save |

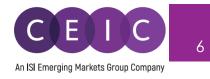

## 3. CREATING INSIGHTS

To create an insight, simply add or drag & drop the selected series to the right panel. This action automatically adds the series to My Series.

|          |                          |                             | < View as             |                                                         |                    |
|----------|--------------------------|-----------------------------|-----------------------|---------------------------------------------------------|--------------------|
|          |                          |                             |                       | Unselect                                                | A My Series        |
|          |                          |                             |                       | × New Series ×                                          |                    |
|          |                          |                             |                       | ≜ ⊑ ⊵ ≈ : +×                                            | Line               |
| ↑ 162%   | 8,490<br>ZAR mn          | Annual<br>03/2015 - 03/2019 | Updated<br>16/10/2019 | Add series ("A" or click)<br>Add and replace series ("R | " or CTRL + click) |
| ↑ 90.31% | 1 <b>5,809</b><br>ZAR mn | Annual<br>03/2015 - 03/2019 | Updated<br>16/10/2019 | South African Reserve<br>Bank                           | $\sim$             |
| ↓ 53.85% | <b>2,554</b><br>ZAR mn   | Annual<br>03/2015 - 03/2019 | Updated<br>16/10/2019 | South African Reserve Hank                              | Area               |
| ↑ 158%   | 6,259<br>ZAR mn          | Annual<br>03/2015 - 03/2019 | Updated<br>16/10/2019 | South African Reserve Hank                              | l de l             |
| ↑ 65.91% | 438<br>ZAR mn            | Annual<br>03/2015 - 03/2019 | Updated<br>16/10/2019 | South African Reserve Hank                              | Column             |
| ↑ 275%   | <b>6,675</b><br>ZAR mn   | Annual<br>03/2015 - 03/2019 | Updated<br>16/10/2019 | South African Reserve Hank                              | 1 <b>1</b> 1       |
| ↑0%      | -1<br>ZAR mn             | Annual<br>03/2015 - 03/2018 | Updated<br>16/10/2019 | South African Reserve Hank                              | Bar                |
| ↑ 46.53% | 211<br>ZAR mn            | Annual<br>03/2015 - 03/2018 | Updated<br>16/10/2019 | South African Reserve Hank                              |                    |
| ↑0%      | 100<br>ZAR mn            | Annual<br>03/2019 - 03/2019 | Updated<br>16/10/2019 | South African Reserve Hank                              | Table              |
|          |                          |                             |                       |                                                         |                    |

Once series are added to the right panel, an insight is automatically created in your account. You may name your insight to save it properly to My Insights.

| < My insights > Na                    | me your insight 🖌 🕻                    | 2                    |                     |        |        |           |
|---------------------------------------|----------------------------------------|----------------------|---------------------|--------|--------|-----------|
| My Series Sheet 1                     | <b>H</b>                               |                      |                     |        |        |           |
| + Related Series 🖌 Rer                | name 💿 📋 🗅 ~                           | )                    |                     |        |        | \$        |
|                                       |                                        |                      |                     |        |        |           |
| List Table 🏟 4 se                     | eries 🖿 <u>Group added</u>             | series               |                     |        |        | Sort By 🗸 |
| Q Filter by name                      | , region, unit, frequency              |                      |                     |        |        |           |
| SARBG: Comprehe                       |                                        | Annual               | Updated: 11/21/2019 | ZAR mn | Active |           |
| SARBG: PY: Profit E<br>↑ 162 % 8,490  | Before Taxation (BT)<br>South Africa   | Annual               | Updated: 11/21/2019 | ZAR mn | Active |           |
| SARBG: PY: BT: TI:<br>1 53.85 % 2,554 | Net Interest Income (N<br>South Africa | l <b>)</b><br>Annual | Updated: 11/21/2019 | ZAR mn | Active |           |
| SARBG: PY: BT: Tot                    |                                        | Annual               | Updated: 11/21/2019 | ZAR mn | Active |           |
|                                       |                                        |                      |                     |        |        |           |

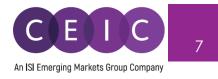

You may add additional sheets to your insight for visual creation, including line, area, column, bar, pie, table, map heatmap, or to insert a text box for commentary, image or URL.

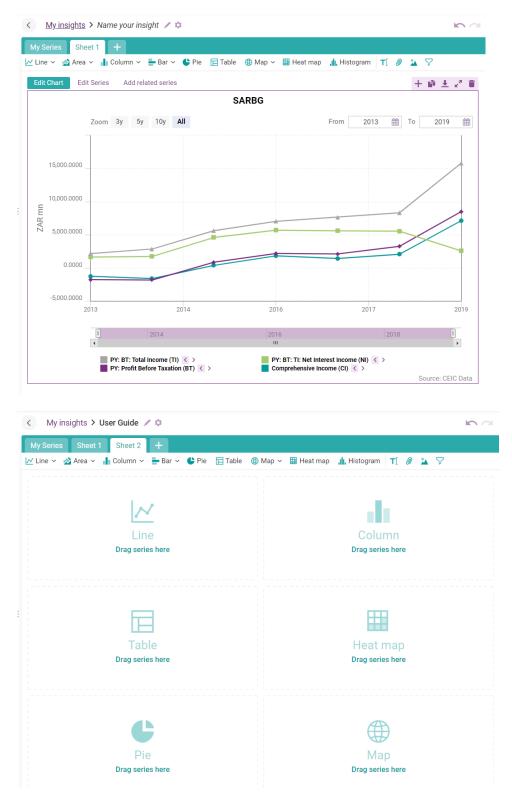

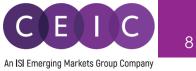

Next to the insight title on the right, you may click on the cogwheel to set special setting or share the insight with other colleagues within the organization.

| < My insights > Name your in | nsight 🖌 🌣    |    | Share (1 insight)                         |                      | ×           |
|------------------------------|---------------|----|-------------------------------------------|----------------------|-------------|
| My Series Sheet 1 +          | View          |    | The following people can access the insig | ht:                  |             |
| 🛃 Line 🗸 📩 Area 🖌 📊 Column   | + New         | Га | VC                                        | vchan@isimarkets.com | owner       |
| Edit Chart Edit Series Add   | 🝃 Open Recent | >  | Any user of CDMNext                       |                      | none 🗸      |
|                              | Save          |    | Any user within Internal Accounts compar  | ny                   | none 🗸      |
|                              | Save as       |    |                                           |                      |             |
| Zoom 3y                      | Delete        |    |                                           |                      |             |
|                              | ▲ Download    |    |                                           |                      |             |
| 15,000.0000                  | Settings      |    |                                           |                      |             |
|                              | C) Refresh    |    | Invite specific:   Users  Accounts        | ⊖ Companies          |             |
| 10,000.0000                  | ♣⁺ Share      |    | Select people you want to invite          |                      | can view 🗸  |
| AR m                         |               |    |                                           |                      | Cancel Save |

Next to the insight title on the left, you may click on My Insights on the left of the breadcrumbs to explore 'My Insights' that contains all of your insight collections (created/saved by yourself and shared by others).

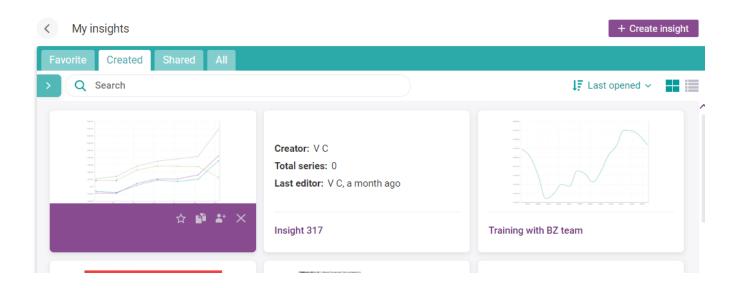

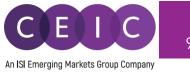

Under the Analysis tab, you may copy and customize one of the insights in your account. You may choose to preview or customize the insight when you mouse hoover the selection.

After clicking on 'customize,' a copy will be created to right panel under My Insights. You may rename this insight, or make further edits in the saved copy.

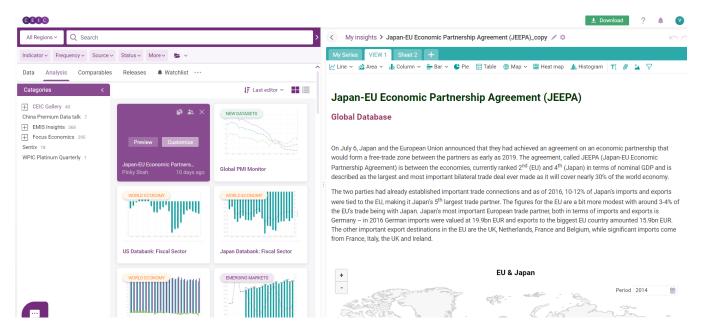

#### 3.1 Data Discovery

On the landing page, the search is presented in the center of the screen. When the right panel is expanded for insight editing, the search will be minimized to the left panel.

You may adjust the size of the search screen to best fit your current activity.

| 9909                                                                     | 🛓 Download 🛛 ? 🌲        |
|--------------------------------------------------------------------------|-------------------------|
| All Regions v Q Search                                                   | 6,133,701 series ~ < VI |
| ndicator v Frequency v Source v Status v More v 🖒 My searches v          |                         |
| Data Analysis Comparables Releases 🌲 Watchlist …                         | Mys                     |
| Databases Series Datasets                                                |                         |
| ] World Trend Plus (350,890)<br>Global Database (3,816,251)              |                         |
| Global Key Series Database (38,736)                                      |                         |
| Daily Database (34,014)                                                  | A                       |
| Brazil Premium Database (346,443)<br>Russia Premium Database (226,579)   |                         |
| India Premium Database (478,659)<br>Indonesia Premium Database (385,451) | Col                     |
| China Premium Database (344,111)  Asia Forecasting Service (5,384)       |                         |
| OECD - Main Economic Indicators (89,505)                                 |                         |
| OECD - Economic Outlook (16,675)<br>OECD - Productivity (1,936)          |                         |
| OECD - National Accounts (234,577)                                       | E                       |
|                                                                          | T                       |

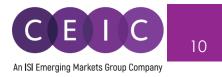

In the search bar, you may type in any keyword combination to run through CDMNext to locate the desired data series and insights.

API and R subscribers can retrieve the search results in those platforms, by selecting to perform the search as an R code or API call.

| All Regions ~ Q Search                                               | 6,133,701 series ~ > |
|----------------------------------------------------------------------|----------------------|
| Indicator -> Frequency -> Source -> Status -> More -> By searches -> | <ul> <li></li></ul>  |
| Data Analysis Comparables Releases 🌲 Watchlist …                     | Copy as PyCEIC code  |
| Databases Series Datasets                                            | Opy as API call      |

Next to the search bar, you may select the **region** filter to narrow down results by geographical location.

| All Regions ^ Q Search     |             |                     | 6,196,756 series ~ > |
|----------------------------|-------------|---------------------|----------------------|
| Search                     |             |                     |                      |
| Exclude values             |             |                     |                      |
| All China                  |             |                     |                      |
| All regions                | (5,234,184) | Afghanistan         | (5,961) ^            |
| Africa and the Middle East | (565,790)   | Albania             | (18,963)             |
| Asia Pacific               | (1,940,265) | Algeria             | (12,016)             |
| Australia and Oceania      | (144,655)   | American Samoa      | (67)                 |
| Europe and Central Asia    | (1,710,679) | Angola              | (7,848)              |
| North and South America    | (872,795)   | Antigua and Barbuda | (5,321)              |
|                            |             | Argentina           | (23,301)             |
|                            |             | Armenia             | (14,199)             |
|                            |             | Aruba               | (3,906)              |
|                            |             | Australia           | (66,642)             |
|                            |             | Austria             | (22,644)             |
|                            |             | Azerbaijan          | (9,522)              |
|                            |             |                     |                      |
|                            |             |                     | Apply filter         |

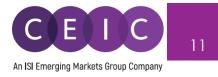

All the other multi-dimensional filters include the economic **indicators** in first and second levels (defined by CEIC database structure), **frequency**, **source**, **status**, and more.

Additional options in more include more filters to search by units, observation period, series name only, subscription only, new series / key series only, forecast series, series with release schedule, and/or series with suggestion for rebased/discontinued series.

| All Regions ~ Q      | Search                |              |          |                            |                                                      |
|----------------------|-----------------------|--------------|----------|----------------------------|------------------------------------------------------|
| ndicator ~ Frequency | ✓ Source ✓ Statu      | us ∽ More ∧  | 声 My sea | arches v                   |                                                      |
| Unit                 |                       |              | _        | Database                   |                                                      |
|                      |                       |              |          | Global focus               | Region-focused                                       |
| Search               |                       |              |          | World Trend Plus           | China Premium Database                               |
| Exclude values       |                       |              |          | Aggregates                 | Brazil Premium Database                              |
|                      |                       | (1.25        |          | ASEAN Economic Monitor     | Russia Premium Database                              |
|                      |                       |              | 8,596) ^ | Commodity Market           | India Premium Database                               |
| %                    |                       |              | (6,908)  | Economic Monitor           | Indonesia Premium Database                           |
| EUR<br>Person        |                       |              | 4,486)   | Forecast                   | Asia Forecasting Service                             |
|                      |                       |              | (0,875)  | International Associations | Markit Purchasing Managers'                          |
|                      |                       |              | 6,537)   |                            |                                                      |
|                      |                       | (15          | 0,007) V | Global Database            | OECD                                                 |
| Date                 |                       |              |          | Europe and Central Asia    | OECD - Economic Outlook OECD - Main Economic Indicat |
| Observations History | Recently Update       | ed Recently  | Added    | Middle East and Africa     | OECD - Main Economic Indica                          |
| ,                    |                       | ,            |          | North and South America    | OECD - Productivity                                  |
| First observation I  | before                | 2019-11-25   |          | Global Key Series Database |                                                      |
| Last observation a   | after                 | 2019-11-25   |          | Daily Database             |                                                      |
| Other                |                       |              |          |                            |                                                      |
| Name only            |                       |              |          |                            |                                                      |
| Subscribed series o  | nly                   |              |          |                            |                                                      |
| New only             |                       |              |          |                            |                                                      |
| Key only             |                       |              |          |                            |                                                      |
| F Forecast           |                       |              |          |                            |                                                      |
| With release schedu  | ule                   |              |          |                            |                                                      |
| S With suggestion    | s for rebased/discont | inued series |          |                            |                                                      |
|                      |                       |              |          |                            |                                                      |
| Search help          | Advanced search       |              |          |                            | Apply fil                                            |
| 2 Saron noip         |                       |              |          |                            |                                                      |

**Advanced** allows users to include/exclude any keyword combination and series IDs. The search for series ID can filter out non-series ID inputs such as keywords / operators.

Help offers search tips.

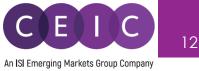

The faceted search algorithm helps to refine and filter results by selecting one or more criteria in parent-child relationship. Within a rich database, this hierarchy structure enhances the flexibility to retrieve data in a systematic approach by excluding unmatched results.

For example, if you select 'active' under status, other filters will only include 'active' series with narrowed down results.

Under the series tab, the sort by field with dropdown options allows users to arrange the results in preferred order.

Popularity – by series with highest usage -

CERC

- Recently updated by latest series with modified time point/status -
- New series by latest series added to the database \_
- % change, last value, status, region, frequency, first date, last date, unit, source \_

| All Regions Y Q Search                                                |                               | 6,1              | 09,248 series ~                |
|-----------------------------------------------------------------------|-------------------------------|------------------|--------------------------------|
| Indicator -> Frequency -> Source -> Status -> More -> BMy searches -> |                               |                  |                                |
| Data Analysis Comparables Releases 🌲 Watchlist 🚥                      |                               |                  | ,                              |
| Databases Series Datasets                                             |                               |                  | Sort By 个                      |
| Saudi Ar Wholesale Price Index (WPI) K                                | <b>120</b><br>2014=100        | Monthl<br>01/201 | Popularity<br>Recently Updated |
| Belarus Average Monthly Income per Capita                             | 640.50<br>BYN                 | Annual<br>12/201 | New Series                     |
| Cyprus Non Performing Loans K                                         | 10,279.29<br>EUR mn           | Monthl<br>12/201 | % Change                       |
| Sri Lanka Resident Departures K                                       | 1,439,429<br>Person           | Annual<br>12/197 | Last Value<br>Status           |
| Banglade Export Unit Value Index (EUVI) 📧                             | <b>1,198.36</b><br>2002-2003= | Annual<br>06/200 | Region                         |
| Banglade Import Unit Value Index (IUVI) K                             | 1,282.85<br>2002-2003=        | Annual<br>06/200 | Frequency<br>First Date        |
| Italy Employment Rate K                                               | 45.28<br>%                    | Quarte<br>01/197 | Last Date                      |
| Libya • Visitor Arrivals 🕅                                            | 32,038<br>Person th           | Annual           | Unit                           |
| ■ Libva ● Number of Hotels K                                          | 305                           | Annual           | Source                         |

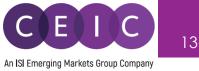

As you start typing, CDMNext search provides keyword autocomplete in keyword predictions which is managed by stemming, search suggestion, acronyms/synonyms.

In the search drop down, **CEIC suggestion** is also made available with relevant series attributes to facilitate facet predictions to speed up the search processing and enriching results.

| All Regions 🗸                                                                  | QG                                                                                          | 0 series $\sim$                                                                                                    |
|--------------------------------------------------------------------------------|---------------------------------------------------------------------------------------------|----------------------------------------------------------------------------------------------------|
| Indicator ~ Freq<br>Data Analysis<br>Databases S                               | gini<br>government revenue                                                                  |                                                                                                    |
| Sorry, no resu<br>Suggestions:<br>Try more ger<br>Try checking<br>See our Sear | Gross Domestic Product Government Budget Gross National Income Gross Disposable Income Gold | Source  Garuda Indonesia General Department of Customs and Excise of C General Insurance Association of Korea Geological Survey of Norway Georgia Electricity System Commercial Operator Georgia ISET Policy Institute |
| Still can't find                                                               |                                                                                             | र Hide CEIC suggestions                                                                                                    |

At the bottom of the search panel, you may select the number of results to display per page.

| Showing 100 v results per page | 1 2 3 4 5 6 7 8 9 10 Next> |
|--------------------------------|----------------------------|
| onoming too - results per page |                            |

You may save up to 20 favorite searches with any keyword and filter combinations in 'my searches' folder for frequent use.

Once a keyword and/or search filter is entered/applied, a 'save' button will appear below the search bar. Once saved, you may retrieve / edit the searches under 'my searches' folder.

| × United States of Amer × Q GDP                                         |                        | 1,921 series ~ > < My ins | ight |
|-------------------------------------------------------------------------|------------------------|---------------------------|------|
| Indicator - X Yearly - Source - X Active - More - My searches -         |                        | Reset Save My Series      | S    |
| Data Analysis Comparables Releases 🜲 Watchlist …                        |                        | Name your search          | re   |
| Databases Series Datasets                                               |                        | 123                       |      |
| — Hong Ko Manufacturing Producer Price Indices (PPI) К                  | 110.5000<br>2015=100   | sources                   |      |
| China Producer Price Index: Industrial Products K                       | 98.8000<br>Prev Year=1 | 1                         |      |
| China PPI: Industrial Pdts: Waste Resource, Material Recovery & Process | 102<br>Prev Year=1     | Cancel Save new search    |      |
|                                                                         | 3.5417                 |                           |      |

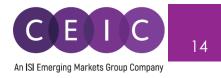

Besides search using the Data tab, you may search and browse with the Analysis, Comparable, Releases, and Watchlist tabs.

A single search screens out the results under all the 5 data tab.

| X United States of Amer V Q GDP                                         |                   | 3,634 seri                             | es v ゝ |
|-------------------------------------------------------------------------|-------------------|----------------------------------------|--------|
| Indicator - Frequency - Source - X Active - More - My searches -        |                   | Reset                                  | Save   |
| Data Analysis Comparables Releases 🌲 Watchlist •••                      |                   |                                        | î      |
| Databases Series Datasets                                               |                   | × Popula                               | rity ~ |
| United St Foreign Exchange Reserves: % of Nominal GDP: Quarterly: Uni 📧 | 0.20<br>%         | Quarterly, ending<br>03/1961 - 06/2019 | +      |
| United St US: SNA 1993: Ref. Year=2005: GDP: Final Consumption Expendi  | 723,100<br>USD mn | Annual<br>12/1970 - 12/2011            | +      |
| United St US: SNA 1993: Ref. Year=2005: GDP: FCEHT: Housing, Water, Ele | 378,800<br>USD mn | Annual<br>12/1970 - 12/2011            | +      |

To access the **series info**, you may click on the green information icon next to the series check box or click on the series name.

| 🗸 China                                           | Producer Price Index: Industrial Products 😢 🗸                                                                                                    |                            |
|---------------------------------------------------|----------------------------------------------------------------------------------------------------|----------------------------|
| oducer Price Index: Ind                           | dustrial Products                                                                                                    | - ×*                       |
| Releases<br>Active<br>jated 11/09/2019<br>10/2019 | Region:       China       ID: 5793201         Frequency:       Monthly       SR Code: SR328442         Unit:       Prev Year=100       i Ask question         Indicator:       Inflation and price ▼ > Producer Prices       i Ask question         Source:       National Bureau of Statistics         Look for methodological information in our Footnotes section.       Read More | Σ Monthly<br>Ym Accumulate |
| 98.4000                                           | Chart Data Statistics + Add 🗠 View as 😭 Copy 🛓 Download                                                                                                    | A Change                   |
| 0 %                                               | YTD 1y 3y 5y All From 2017-11 🇰 To 2019-10 🗰                                                                                                    | fx More                    |
|                                                   |                                                                                                    | 🗄 Related datasets ~       |
| 09/2019                                           |                                                                                                    | 📚 Related insights 🗸       |
| 98.8000                                           | 105.0000                                                                                                    | Expert insight available   |
| 08/2019                                           | g                                                                                                    |                            |
| 99.2000                                           |                                                                                                    |                            |
|                                                   |                                                                                                    |                            |
| 07/2019                                           | e 🔪 🔪                                                                                                    |                            |
| 99.7000                                           | 100.0000                                                                                                    |                            |
| 06/2019                                           |                                                                                                    |                            |
| 100                                               |                                                                                                    |                            |
| 277 obs                                           | 97.5000<br>11/2017 04/2018 10/2018 04/2019<br>Source: CEIC Data                                                                                                    |                            |

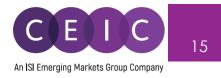

A **series info** consists of an overview of series attributes, pre-built chart, data series, statistics, related series / insights, math function editor, and help.

You can access the series remarks, corresponding footnote article and knowledge base in self-support. If you need further assistance, please submit your question to us. Our helpdesk team will review your questions as early as possible.

| Still cannot find an answer about `CN: Average Wage: Manufacturing`? |  |
|----------------------------------------------------------------------|--|
|                                                                      |  |
| Type your question here                                              |  |
|                                                                      |  |
|                                                                      |  |
| Cancel Submit                                                        |  |

Under **by series** tab, users can right click on the selected series to show where the series belong to in the database tree or table level.

| i 🗹 China | CN: Export FOB 🔇 🖌                     |                                | 1 3.59%                                                                                                    |
|-----------|----------------------------------------|--------------------------------|----------------------------------------------------------------------------------------------------|
| China     | CN: Fixed Asset Investment: ytd $\sim$ | C Show the table >             | China Premium Database: Table CN.JA: Trade: Value 7%                                                           |
| China     | Consumer Price Index ( >               | See in Tree ><br>i Series info | Global Database: Table CN.JA001: Trade Balance<br>Asia Forecasting Service: Table OE.CN.D03: Exports           |
| China     | CN: Import CIF ( >                     | View as Chart                  | World Trend Plus: Table: Total Exports: USD: Asia<br>Global Key Series Database: Table CN.JA001: Trade Balance |
| China     | CN: Fixed Asset Inv: YoY: ytd 🗸        | View as Nap                    | 1 0.1%                                                                                                    |
| China     | GDP Index: PY=100 🖌                    | (x) Unselect all               | 0%                                                                                                    |
| China     | VAI: YoY Growth ( >                    | ➡ Download<br>會 Footnotes >    | 0%                                                                                                    |

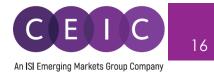

#### 3.2 Data Selection

When you have identified the series to save in your insight, simply drag and drop the selected series from search to the series list or visual creation on the right panel. Alternatively, you may click on + to add series to the series list.

This action will be auto saved in your insight by default setting.

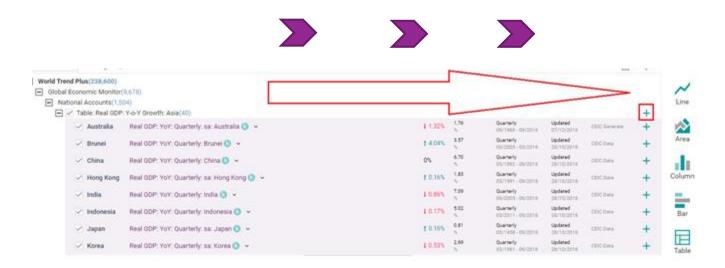

The arrows in between data discovery and selection allow you to adjust the space for each panel display. This allows you to collapse or expand for a shared / full screen display.

| All Regions ~ Q china producer price index                              |                        | 1,921 serie                            | es ~ 🛛 > | My insights > Japan-EU Economic Partnership Agreement (JEEPA)_co |
|-------------------------------------------------------------------------|------------------------|----------------------------------------|----------|------------------------------------------------------------------|
| Indicator × Frequency × Source × Status × More × 🝃 My searches ×        |                        | Reset                                  | Save     | My Series VIEW 1 Sheet 2 +                                       |
| Data Analysis Comparables Releases 🜲 Watchlist ••••                     |                        |                                        | ~        | Related Series 🖌 Rename 💿 💼 🗅 ~ 🗘 🌻 🗶 📭 🖪                        |
|                                                                         |                        |                                        |          |                                                                  |
| Databases Series Datasets                                               |                        | Sort E                                 | Зу ~     | List Table 🏟 266 series                                          |
| Hong Ko Manufacturing Producer Price Indices (PPI)                      | 110.5000<br>2015=100   | Quarterly, ending<br>03/2005 - 06/2019 | +        | Q. Filter by name, region, unit, frequency                       |
| China Producer Price Index: Industrial Products K                       | 98.8000<br>Prev Year=1 | Monthly<br>10/1996 - 09/2019           | +        | Exports by Country: Monthly                                      |
| China PPI: Industrial Pdts: Waste Resource, Material Recovery & Process | 102<br>Prev Year=1     | Monthly<br>01/2003 - 09/2019           | +        | Exports by Country: Annual                                       |
| China Producer Price Index: YoY: Annual: China K                        | 3.5417<br>%            | Annual<br>12/1997 - 12/2018            | +        | □                                                                |

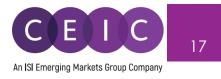

Within the data selection, you may view the data in a list or table format. Under the sort by options, you can arrange the series display order to your preference.

| My Series VIEW 1 Sheet 2 +                                                                                                    |                              |
|----------------------------------------------------------------------------------------------------|------------------------------|
| + Related Series 🖍 Rename 🐵 前 🗅 - C 🗘 🌲 🔀 🗈 🖪                                                                                     | \$                           |
|                                                                                                    |                              |
| List Table 🏟 266 series                                                                                                    | Sort By 个                    |
| G Filter by name, region, unit, frequency                                                                                         | Checked                      |
| Exports by Country: Monthly                                                                                                    | Recently Updated<br>% Change |
| Exports by Country: Annual                                                                                                    | Last Value                   |
| H Imports: Monthly                                                                                                    | Status<br>Name               |
| 🗌 🛨 Imports: Annual                                                                                                    | Region                       |
| Trade Balance: EU [AGGREGATE(Sum; Yearly; December) > CONVERTCUR(US Dollars; in Millions)]                                        | Subnational                  |
| → ↑ 37.3 % -46.4610 Japan Annual Updated: 11/19/2019 USD mn             → Trade Balance: EU [CONVERTCUR(US Dollars; in Millions)] | Frequency                    |
| ↑ 37.3 % -46.4610 Japan Monthly Updated: 11/19/2019 USD mn                                                                        | Unit                         |
| 🗌 🕂 Japan: Exports EU: Monthly                                                                                                    | Source                       |
|                                                                                                    | Mnemonic                     |
| 🔄 🕂 Japan: Exports EU: Annual                                                                                                    | Function Description         |
| 🗌 🕂 Japan: Imports EU: Monthly                                                                                                    | Obs. Number                  |
| 🔄 🛨 Japan: Imports EU: Annual                                                                                                    | First Date<br>Last Date      |
|                                                                                                    | Luci Duto                    |

For better organization of the selected data, users may separate / group the data in the preferred sequence and category.

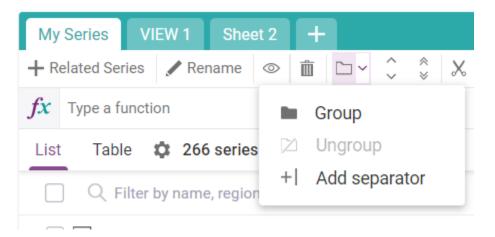

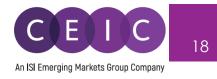

#### 3.3 Data Transformation

To apply math functions to the selected series, you may type a function on the function bar or access function editor to see all available formulas.

| My Series VIEW 1                           | Sheet 2 +                   |                              |                                                       |                                                            |
|--------------------------------------------|-----------------------------|------------------------------|-------------------------------------------------------|------------------------------------------------------------|
| + Related Series 🖍 Rena                    | ime 💿 🛍 🗅 ~                 | ~ ×                          | Ν 🖪 🕏 Σ Υ                                             | $Y_{TD} \sim \overset{\sim}{\longrightarrow} \sim fx \sim$ |
| <i>fx</i> Type a function                  |                             |                              |                                                       |                                                            |
| List Table 🌣 266 s                         | series ( $	imes$ 2 selected | )                            |                                                       |                                                            |
| C Filter by name,                          | region, unit, frequency     | /                            |                                                       |                                                            |
| ✓ Trade Balance: EU [A<br>↑ 37.3 % -46.461 |                             | ecember) > CONVER<br>Annual  | TCUR(US Dollars; in Millions)]<br>Updated: 11/19/2019 | USD mn                                                     |
| ✓ Trade Balance: EU [C<br>↑ 37.3 % -46.461 |                             | <b>Millions)]</b><br>Monthly | Updated: 11/19/2019                                   | USD mn                                                     |

In the formula bar, you can type in a single function or a combination of functions.

Function suggestion is also available while searching.

| Apply functions                                                    |                                                        |                                                            | ×        |
|--------------------------------------------------------------------|--------------------------------------------------------|------------------------------------------------------------|----------|
| Select series to apply function(s) to:                             |                                                        |                                                            |          |
| Real GDP: YoY: Annual: China                                       |                                                        |                                                            | v        |
| <b>fx</b> Type a function                                          |                                                        |                                                            |          |
| < HIDE FUNCTIONS                                                   |                                                        |                                                            |          |
| Search                                                             | %CHANGE                                                |                                                            |          |
| All categories -                                                   | Gets the percentage change of<br>calculation (t=1,2,3) | ver time. The parameter 'period' refers to the time lag of | the      |
| SCHANGE (period, obs. num, annual                                  | Syntax                                                 |                                                            |          |
|                                                                    | %CHANGE (period, obs. num,                             | annualized)                                                |          |
| SAGGREGATE (method, frequency, en                                  | Arguments                                              |                                                            |          |
| ♦ ANTILOG () ♦ BASEVALADJ (series ytd yoy, base                    | Period                                                 | ⊙ Over Year O Over Period                                  |          |
| CONVERTCUR (currency, unit)                                        | Help on this function ~                                |                                                            |          |
| OIFF (period, obs. num, annualized) OISAGGREGATE (method, frequenc |                                                        |                                                            |          |
| SDIVIDE (type, value)                                              |                                                        |                                                            |          |
| ∜ EXP ()                                                           | Replace selected series                                | Insert function App                                        | V Cancel |
| PILLGAP (type, value)     ダ GROWTHCONTSUM (period_obs_n            |                                                        | insert function App                                        | Galicer  |

To access the full view of function editor, simply click on  $\frac{fx}{fx}$  all functions.'

The same formula bar is presented to allow searching and browsing.

Alternatively, you can insert a function from the list of categories on the left.

To see the respective function description and illustrated example, click on 'help on this function.'

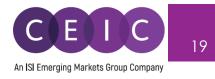

#### 3.4 Visualization

Next to the Data tab, the **Sheet** tab is presented for visual creation. The available visual tools include chart (line, area, column, bar, pie), table, map, heat map, histogram, commentary, attachment insert and image upload.

You may create up to 10 views (tabs) within an individual insight.

To insert a visual with the selected series, you can simply drag and drop the selected series from search on the left panel to the right panel in the content area.

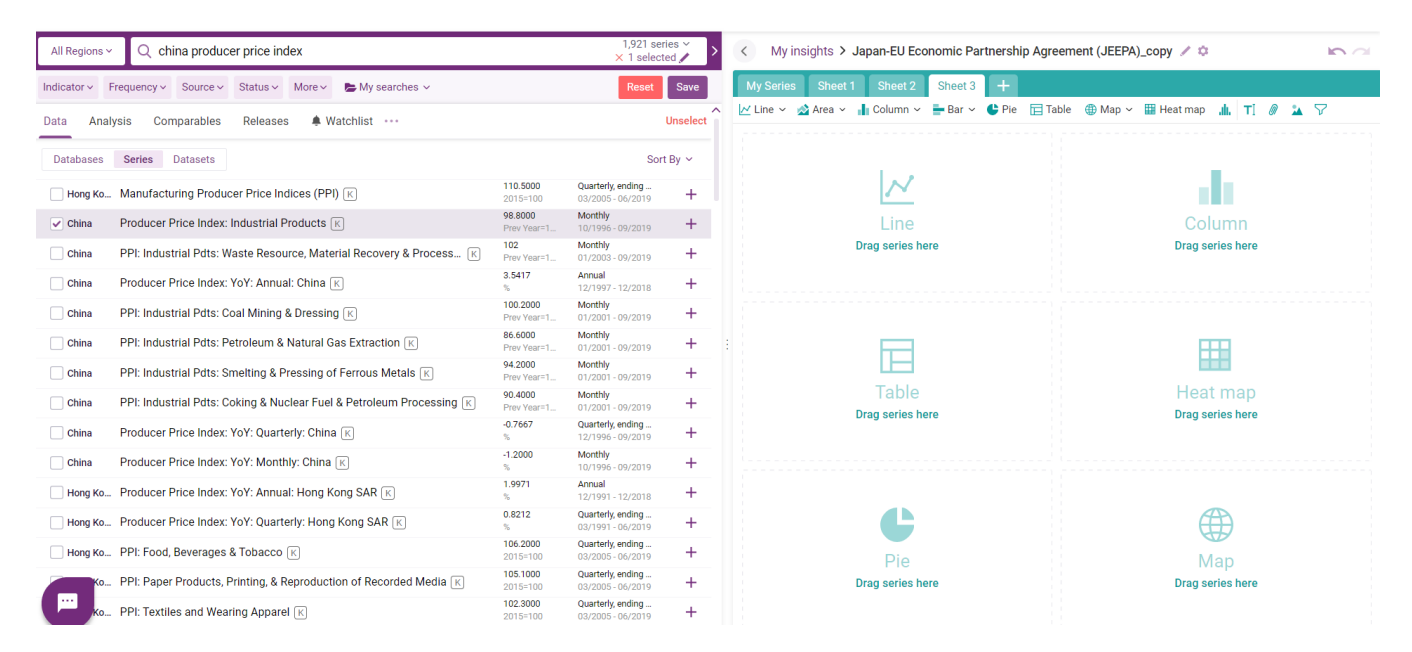

With more than one visual presented in the Sheet tab, you can drag and position each visual presented in the content area.

To modify the series settings of your selected visual, click on the **edit series** to open up the series settings on the left hand panel.

You can select the series to directly reflect in your visuals.

CDMNext offers an in-built auto axis detection to properly place series with 2 different units onto the left and right axis.

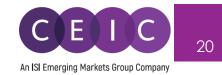

| Reserve & Ourrency & Change × 2. Aggregate v     Kr Type a function     Name Type a function     Name Upt to v     External Debt Urtle v     Exports fob Urtle v     Consumer Price index Urtle v   | Axis     Prequency       c     Quarterly, ending "Mar, June, Sep, Dec" v       c     Monthly v       c     Monthly v                      | Currency ->     Functions       USD mn ->     Type a function       USD mn ->     Type a function       USD mn ->     Type a function                                                        | Region<br>Russian Feder<br>China<br>China<br>China | Lot the v d Area v d rotated series         Image: the v d rotated series         Image: the v d rotated series           Chart         Chart         Chart           Zoom 17 57 107 At         Prem 12/01/2012 (2) To 04/01/2018 (b)         To 04/01/2018 (b)           10240000         108.4         108.4           1120000         108.2         108.2           108.000         108.2         108.2 |
|----------------------------------------------------------------------------------------------------|----------------------------------------------------------------------------------------------------|----------------------------------------------------------------------------------------------------|----------------------------------------------------|----------------------------------------------------------------------------------------------------|
| ×         External Debt         ↓ Line v           ×         Imports of         ↓ Line v           ×         Exports fob         ↓ Line v           ×         Consumer Price Index         ↓ Line v | <ul> <li>Cuarterly, ending 'Mar, June, Sep, Dec' v</li> <li>Montily v</li> <li>Montily v</li> <li>Montily v</li> <li>Montily v</li> </ul> | <ul> <li>USD mn          <ul> <li>Type a function</li> <li>USD mn              <li>Type a function</li> </li></ul> </li> <li>USD mn          <ul> <li>Type a function</li> </ul> </li> </ul> | Russian Feder:<br>China<br>China                   | Zoom 1y         Sy         Toy         At         From         To (04/01/2012 (05))         To         C6/01/2018 (05)           1,280,000                                                                                                    |
| × Imports cif                                                                                                    | c > Monthly ~<br>c > Monthly ~<br>c > Monthly ~                                                                                           | USD mn ~ Type a function<br>USD mn ~ Type a function                                                                                                    | China<br>China                                     | 1,280,000                                                                                                    |
| × Exports fob // Line ×<br>× Consumer Price Index // Line ×                                                                                                    | < > Monthly ~<br>< > Monthly ~                                                                                                    | USD mn ~ Type a function                                                                                                    | China                                              | 11220,000                                                                                                    |
| × Consumer Price Index                                                                                                    | c > Monthly ~                                                                                                    |                                                                                                    |                                                    | 11220,000                                                                                                    |
|                                                                                                    |                                                                                                    | Type a function                                                                                                    | China >                                            | 11220,000                                                                                                    |
|                                                                                                    | + Add more from My Series                                                                                                    |                                                                                                    | >                                                  |                                                                                                    |
|                                                                                                    |                                                                                                    |                                                                                                    |                                                    |                                                                                                    |
|                                                                                                    |                                                                                                    |                                                                                                    |                                                    |                                                                                                    |

Besides **edit series**, you may also access **edit chart** to open a module to modify your visuals more precisely.

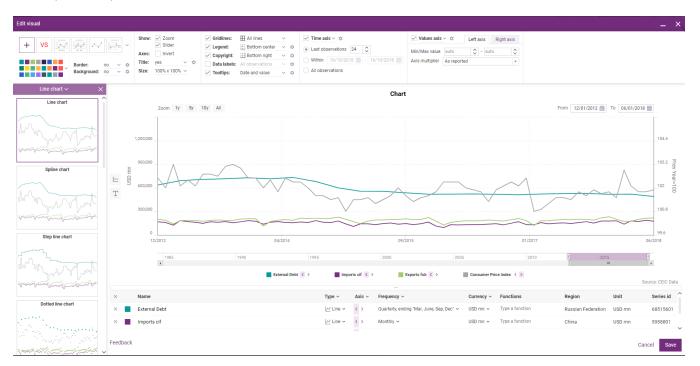

The visual configurations such as date range, attributes, values, legend, colors, tooltips, and data labels are available on the toolbar. The left panel offers a gallery of recommended visuals for your selected series.

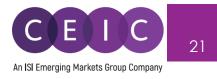

#### How to create your own themes!

On the landing page, next to the download button – the theme is available to create and apply on insights.

The theme is a branding of fundamental settings to apply to CDMNext charts. It defines the default look of all the new charts created on CDMNext insights. On charts that have been created before, users can also apply the new theme manually.

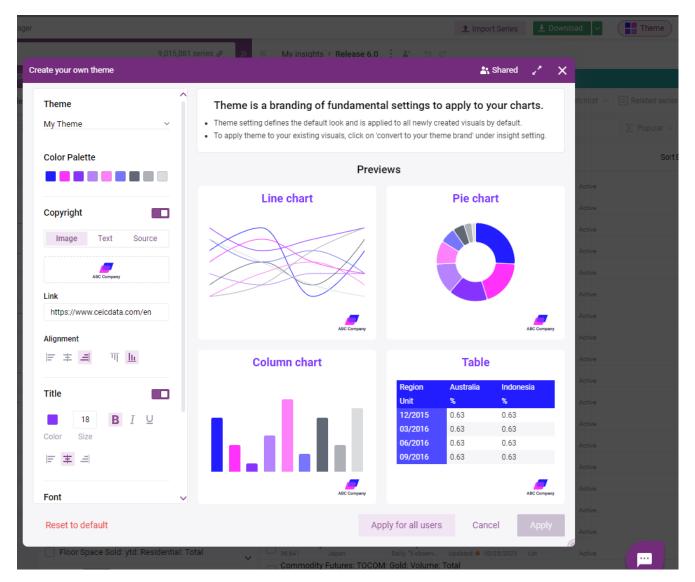

In terms of customization, users can choose from a wide range of color palette, copyright (image, text, source), link, alignment, title, font type/color, background, and border color.

Users can create multiple themes and save them under the theme folder, which allows to be shared with their colleagues across the organization.

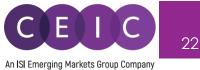

×

📇 Shared

#### Create your own theme

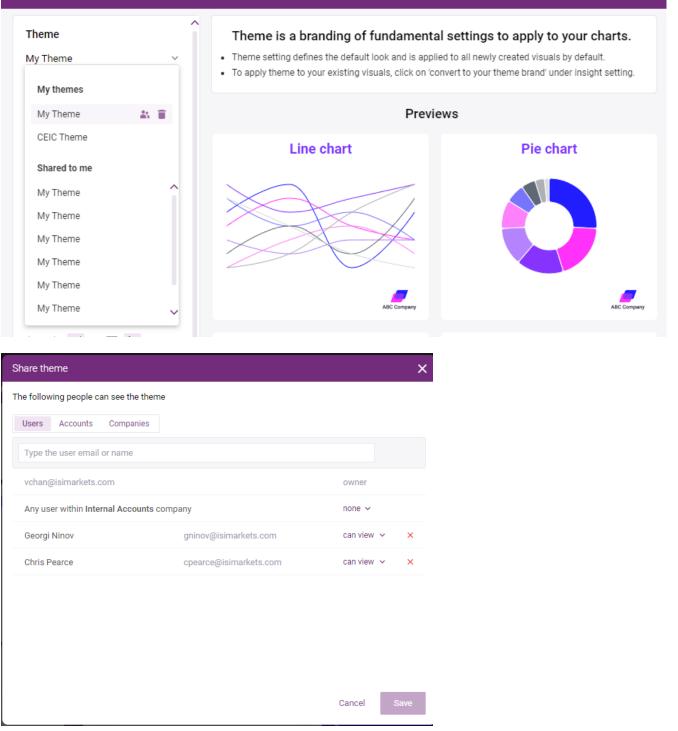

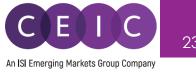

#### 3.5 Series Suggestion Manager

Under both the MY SERIES and VIEW tabs, CDMNext offers a **related series** module for **suggested indicators** (available for all series), **forecast data** with linkage to actual series, **suggested replacements** for inactive series, **breakdowns**, and **dependencies** with linkage of base data and in-house calculated series.

The **indicators** are suggested based on the country currently displayed/selected in your data/visual. To select a country to see related indicator, click on the country dropdown.

By default, when no series is selected, related indicators suggest the following countries – China, United States, Japan, India, and United Kingdom.

The suggested indicators include the macro indicators from Global Economic Monitor, financial indicators from Daily Database, and global indicators from a mix of databases

- **Macro indicators** (mostly from GEM, or GLODB with series in similar frequencies, units, meanings) country specific
- Financial indicators (Daily DB, GEM) country specific
- Global financial indicators (Daily DB, GEM) common for all countries

| Indicators                                                                                                    | Forecast  | Replaceme                                                                                                    | ents  | Breakdowns                                                                                                    | Dependencies      |   |
|----------------------------------------------------------------------------------------------------|-----------|----------------------------------------------------------------------------------------------------|-------|----------------------------------------------------------------------------------------------------|-------------------|---|
| China                                                                                                    | Indonesia | United States                                                                                                    | India | Hong Kong SA                                                                                                  | R Select a Region | v |
| GDP<br>Business Confidence<br>CPI<br>Consumer Confidence<br>Current Account Balance<br>Domestic Credit<br>Electricity Generation<br>Exports<br>External Debt | e         | FDI<br>FX Reserves<br>GDP Deflator<br>GDP Per Capita<br>House Prices YoY<br>Household Debt<br>IPI<br>Imports<br>Labour Productivity YoY | ſ     | Money Suppl<br>NPL Ratio<br>PPI<br>Population<br>RRR<br>Real GDP Yo'<br>Retail Sales Y<br>Unemployme<br>Wages | Y<br>YoY          |   |
| Equity Market Index<br>FX Rate                                                                                                    |           | Interbank Rate<br>Market Cap                                                                                                    |       | Policy Rate<br>REER                                                                                           |                   |   |
| Brent Oil Price<br>Dow Jones Index                                                                                                    |           | Gold Price<br>LIBOR                                                                                                    |       | S&P 500<br>World GDP                                                                                          |                   |   |

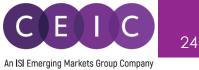

The **forecast** tab presents the series relationship between actual vs. forecast series, a manual mapping defined by CEIC database team.

This manager provides the guided calculations to facilitate series jointing upon user's choice, in case the base and forecast series have different unit and/or frequency.

To manage your series, you may keep the individual series as they are, or replace them with a new one.

The forecast data is subject to suitability for Global Database & World Trend Plus Database.

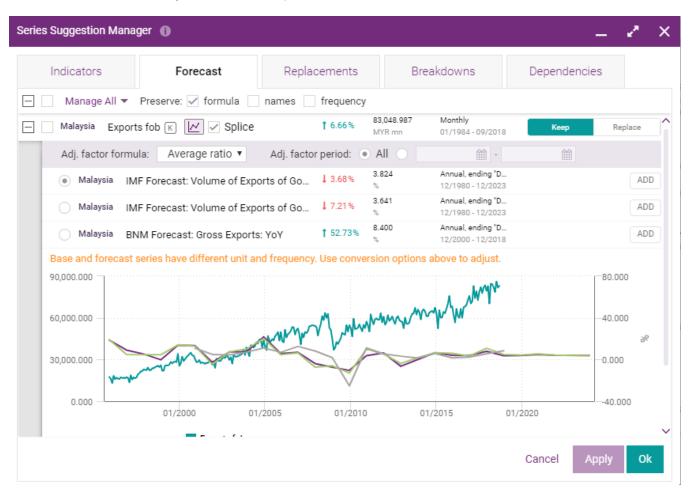

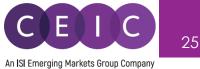

The **Replacements** tab presents the suggestion of new series to replace the inactive series.

To manage your series, you may keep the individual series as they are, or replace them with a new one.

The replacements are subject to availability for inactive series presented in all CEIC databases.

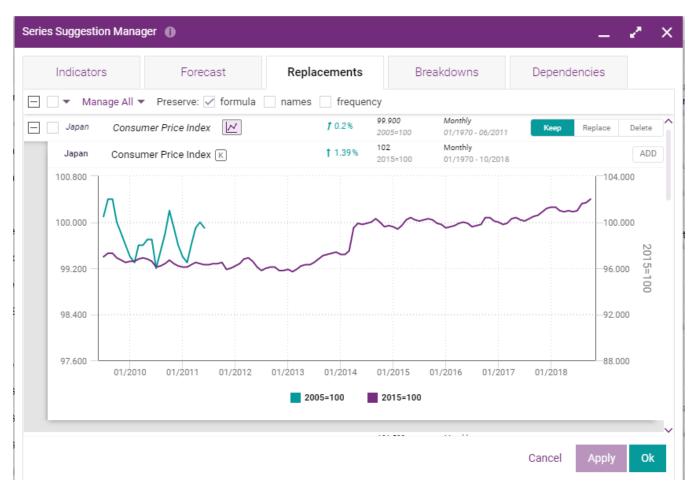

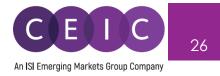

The **Breakdowns** tab present series relationship by quickly locating the related breakdown series under the assigned header in a more structured series naming.

The exposed series can be added and/or group to your existing / new insight.

The header and breakdown relationships are subject to availability for series presented in Singapore and South Africa under Global Database.

| Series Suggestion Mana | ger 🕦                      |                              |            |          | _       | . 🖉 🗙             |       |                  |
|------------------------|----------------------------|------------------------------|------------|----------|---------|-------------------|-------|------------------|
| Indicators             | Forecast                   | Replacements                 | Breakdowns | Depender | ncies   |                   |       | Update<br>Update |
|                        |                            |                              |            |          |         |                   | n: Ge | eneral<br>Update |
| — Singapore Assets     |                            |                              |            |          |         | Î                 |       | Update           |
| 📃 🗹 Singapore Ag       | ssets 🗸                    |                              |            |          |         | +~                |       | opuate           |
| Singapor               | re Financial & Insurance   |                              |            |          | +       | Add               |       | (A)              |
| Sin                    | gapore Banks               |                              |            |          | $[\pm]$ | Add and repla     |       |                  |
| Sin                    | gapore Investment Holding  | IS                           |            |          |         | Add and grou      | р     | (G)              |
|                        |                            |                              |            |          |         |                   | t     |                  |
| Sin                    | gapore Other Financial Ser | vices                        |            |          | Ado     | d to existing ins | sight |                  |
| Sin                    | gapore Insurance Services  |                              |            |          |         | +                 |       |                  |
| Singapor               | re Manufacturing           |                              |            |          |         | +                 |       | Updated          |
| Sin                    | gapore Food, Beverages &   | Tobacco                      |            |          |         | +                 |       | Updated          |
| Sin                    | gapore Paper & Paper Proc  | lucts, Printing & Publishing |            |          |         | +                 |       | Update           |
| Sin                    | gapore Refined Petroleum   | Products                     |            |          |         | +                 |       | Update           |
|                        | gapore Chemicals & Chem    |                              |            |          |         | +                 |       | Updated          |
| 3                      | under Chemicals & Chem     | ical FIODUCIS                |            |          |         | T _               | E     | Update           |
|                        |                            |                              |            | Cancel   | Appl    | ly Ok             | n     | Updated          |

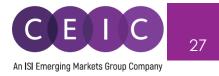

The **Dependencies** tab exposes the reference of base series and CEIC in-house calculated series.

The base and calculated series are presented on a pre-built chart for easy comparison..

The scope of base vs. derived series is focused in specific source from CEIC Generate, available in GEM and AEM dataset.

| Indicators     | F            | Forecast         | Replacements               | Breakd          | owns                 | Dependencies                           |                |
|----------------|--------------|------------------|----------------------------|-----------------|----------------------|----------------------------------------|----------------|
| Manage A       | All 🔻        |                  |                            |                 |                      |                                        |                |
| China          | Nominal GD   | P: USD mn: Annua | al: China ĸ 🔽              | <b>†</b> 9.35%  | 12,242,077<br>USD mn | Annual, ending "D<br>12/1957 - 12/2017 |                |
| [2126801]      | Gross Domest | ic Product 📧     |                            | <b>†</b> 11.23% | 82,712.170<br>RMB bn | Annual, ending "D<br>12/1952 - 12/2017 | ADDE           |
| 16,000,000.000 | ,            |                  |                            |                 |                      | -100                                   | 0,000.000      |
| 12,000,000.000 |              |                  |                            |                 |                      | -75,                                   | 000.000        |
| 8,000,000.000  |              |                  |                            | 1               | And a second second  | -50,                                   | 000.000 RMB bn |
| 4,000,000.000  | ) —          |                  |                            |                 |                      |                                        | 000.000        |
| 0.000          | 1995         | 2000             | 2005                       | 2010            |                      | 2015                                   | 00             |
|                |              | Nominal          | GDP: USD mn: Annual: China | Gross Do        | mestic Product       |                                        |                |

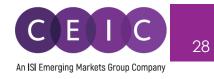

#### 3.6 Download

The download options include series only and all views tabs of an insight.

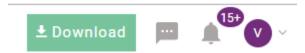

The selection of download formats, timeframe, data placement and output series details are available in the download options.

| Download: Selected                  | l Series (6 series)            | ×                                        |
|-------------------------------------|--------------------------------|------------------------------------------|
| Series                              | Views                          |                                          |
| Format                              |                                |                                          |
| Timeframe                           | All Range Sample               |                                          |
| Hide advanced set                   | tings ^                        |                                          |
| Data placement                      |                                | Output series details                    |
| Orientation                         | Columns     Rows               | Filter out dates with no observations    |
| Adjust columns                      | No     Wrap text               | Create a chart with series               |
| Date order                          | Ascending     Descending       | Show series details in Bold              |
| Date format                         | Automatic v 12/2017            | Show date column fx Add function v       |
| Decimal places                      | 3 • 1234.568                   | Series Name × Country × Frequency ×      |
|                                     |                                | Function Information × First Obs. Date × |
|                                     |                                | Last Obs. Date × Last Update Time ×      |
|                                     |                                |                                          |
| <ul> <li>Always ask me a</li> </ul> | about the export settings Rese | t Cancel Copy to Clipboard Download      |

- 'Copy to Clipboard' allows the copy of data/visuals to your existing Excel file.
   API and CEIC R Package subscribers can also use this functionality to generate a code or http request to export the selected series in those applications.
- '**Download'** allows the download of your selection to a new file.

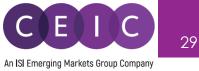

To download only your selected visual, you may right click on download or click on the icon presented for download and copy to clipboard.

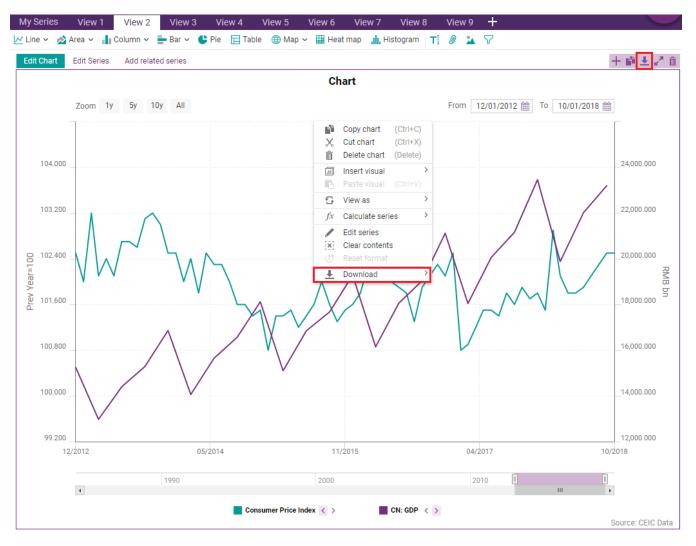

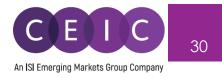

To refresh data in Microsoft Excel, please download our **CDMNext Excel Add-in** available under the upper right option in the drop down menu.

Alternatively, you can download the CDMNext Excel Add-in under the HELP tab.

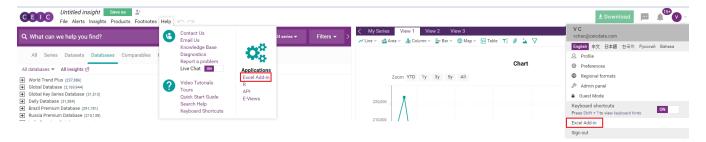

CDMNext Add-in is avaiable to download for CDMNext registered users.

Select your Microsoft Windows Version and Office Version to download our latest CDMNext Add-in version.

| Applications Help                     |                                 |                                             |                      | [] Open                                            | × |
|---------------------------------------|---------------------------------|---------------------------------------------|----------------------|----------------------------------------------------|---|
| Excel Add-in                          | API                             | R                                           | EViews               |                                                    |   |
| CDMNext Add-in is be either 2007 or h | s supported on opera<br>higher. | -                                           | rs 7 SP1 and higher. | our CDMNext Add-in.<br>The office version needs to |   |
|                                       | Windows Version                 | Windows 7 SP1                               | v                    |                                                    |   |
| Select Microsoft                      | Office Version                  | Office 2016                                 |                      |                                                    |   |
| Download CDI                          | MINEXT Add-In ( )               | File name: SetupCDM<br>Download size: 24.13 |                      | exe                                                |   |
| Documentation                         |                                 |                                             |                      |                                                    |   |
| 👤 Workstation Re                      | equirements (188.19             | KB)                                         |                      |                                                    |   |
| 📕 Installation Gui                    | ide (1.33 MB)                   |                                             |                      |                                                    |   |
| 👤 Quick Start Gui                     | ide (732.70 KB)                 |                                             |                      |                                                    |   |

The workstation requirements, installation guide and quick start guide are available.

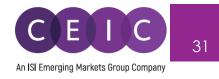

#### 3.7 Alerts

The Watchlist allows you to add up to 1000 series for data update alerts.

You may select the series and right click to add to watchlist, or click on the bell icon.

| Data Analy | vsis Comparables        | Releases        | 🌲 Watchlist      | • • •                 |                             |                                        | Unselect |
|------------|-------------------------|-----------------|------------------|-----------------------|-----------------------------|----------------------------------------|----------|
| Databases  | Series Datasets         |                 |                  |                       |                             | Sort                                   | By ~     |
| Hong Ko    | Manufacturing Produc    | er Price Indice | es (PPI) 📧       |                       | <b>110.5000</b><br>2015=100 | Quarterly, ending<br>03/2005 - 06/2019 | +        |
| China      | Producer Price Index:   | Industrial Proc | lucts 🔣          |                       | 98.8000<br>Prev Year=1      | Monthly<br>10/1996 - 09/2019           | +        |
| i 🗸 China  | PPI: Industrial Pdts: W | aste Resource   | e, Material Reco | very & Processing 📧 🖄 | /                           | 🌲 🗄 🗠 🕿                                | : +~     |

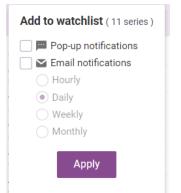

The alerts can be delivered on CDMNext as pop up notifications and/or email notifications.

The email notifications can be delivered with a defined period as a summary.

To view or edit your Watchlist, you may visit the Watchlist tab on the landing page.

| Data Analysis Comparables Releases 🜲 Watchlist                   | •••                                 |                       |                              | Unselect  |
|------------------------------------------------------------------|-------------------------------------|-----------------------|------------------------------|-----------|
|                                                                  |                                     | Disabl                | e all OFF                    | Sort By ∽ |
| Malaysia Loans: Banking System (BS): Purpose (PP): Total         | Notifications<br>Popup, daily email | Updated<br>30/09/2019 | Next update<br>Not available | +         |
| Malaysia Loans: BS: PP: Purchase of Residential Property         | Notifications<br>Popup, daily email | Updated<br>30/09/2019 | Next update<br>Not available | +         |
| Malaysia Loans: BS: PP: Working Capital                          | Notifications<br>Popup, daily email | Updated<br>30/09/2019 | Next update<br>Not available | +         |
| Malaysia Loans: BS: PP: Construction                             | Notifications<br>Popup, daily email | Updated<br>30/09/2019 | Next update<br>Not available | +         |
| Russia Gross Domestic Product (GDP) K                            | Notifications<br>Popup              | Updated<br>09/09/2019 | Next update<br>Not available | +         |
| Slovakia Gross Domestic Product (GDP) K                          | Notifications<br>Popup              | Updated<br>06/09/2019 | Next update<br>Not available | +         |
| United st GDPS: 2012p: WY: Pvt: Agriculture, Forestry, Fishin    | Notifications<br>Popup, daily email | Updated<br>01/05/2019 | Next update<br>Not available | +         |
| United st GDPS: 2012p: DE: Pvt: Mining                           | Notifications<br>Popup, daily email | Updated<br>19/11/2018 | Next update<br>Not available | +         |
| United st GDPS: 2012p: saar: RI: Pvt: Agriculture, Forestry, Fis | Notifications<br>Popup, daily email | Updated<br>15/11/2018 | Next update<br>Not available | +         |

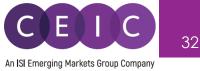

#### 3.8 Share

After you have saved your insight, you may share it with other users within the same organization. Click on the cogwheel to share the insight with other colleagues within the same organization.

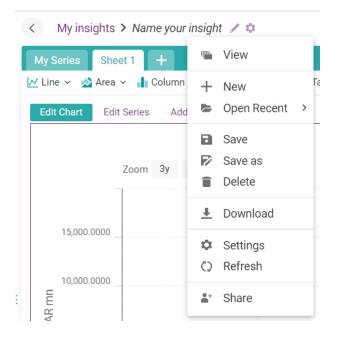

| Share insight                                | >          |
|----------------------------------------------|------------|
| The following people can access the insight: |            |
| Virginia Chan vchan@ceicdata.com             | owner      |
| Any user of CDMNext                          | none ~     |
| Any user within Internal Accounts company    | none ~     |
| Invite specific:                             | can view ∽ |
| Select people you want to invite             |            |
|                                              | can view   |
|                                              | can edit   |

You may invite specific users to access your insight with option to view, edit or manage.

**Can view** – shared user(s) will be granted with permission to view the insight only

**Can edit** – shared user(s) will be granted with permission to modify the insight (such as adding series, creating a visual, uploading an attachment)

**Can manage** – shared user(s) will be granted with the same permission as the creator (such as sharing with others, deleting an insight)

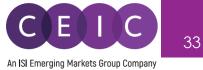

#### 4. **IMPORT SERIES**

#### 4.1 **User Data**

To import your own custom data to CDMNext, users can click on the 'Import Series' option on the upper right on the landing page.

Follow the instructions in the pop-up message to download the CEIC defined template in Excel.

After uploading your file to CDMNext, you will receive a notification that your file has been successfully uploaded.

|                                                                                                    | 🚹 Import Series 👱 Download 🗸 🌲 🔍                                                                                                    |
|----------------------------------------------------------------------------------------------------|----------------------------------------------------------------------------------------------------|
| < My insights > Name your insight 🥒 🌣                                                                                                    |                                                                                                    |
| My Series View 1 +                                                                                                    | Edit Views                                                                                                    |
| + Related Series 🖉 Rename 🐵 🏛 🗁 🌲 🐇 📫 🖪                                                                                                    | \$                                                                                                    |
|                                                                                                    |                                                                                                    |
| List Table 🌣                                                                                                    | Sort By ~                                                                                                    |
| Import your data                                                                                                    | _ ×                                                                                                    |
| To import your own custom data to CEIC, please follow the instructions<br>below.<br>1. Download the CEIC defined template and open it in Excel.<br>2. Select the attributes and add the data.<br>3. Import the data file below.<br>To retrieve or modify your imported data, go to Imported under the DATA<br>tab. | Note<br>Supported files<br>1. CEIC supports Excel files only.<br>2. Each file can contain up to 3000 series.<br>3. Each series can contain up to 3650 timepoints.                                                                                                    |
| <b>E</b><br>Drag a file here<br>or click to select a file from your computer                                                                                                    | Data Privacy         1. The imported series are accessible for all users in your account.         2. Our client database is encrypted with access restriction except for maintenance purposes.         3. Your imported data is restricted and accessible only by users within your account.         Data Management         1. The imported series can be edited by all users in your account.         • To edit any series, apply the changes in your Excel file and re-upload it to CDMNext.         2. The imported series can only be deleted by the creator.         • In case the creator has resigned from your company, please contact our helpdesk team for deletion. |

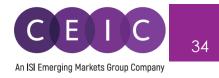

To retrieve or edit your data series, go to the 'Imported' sub-tab under Data tab.

In the BETA launch, users can only edit the series in Excel file and upload it again to CDMNext.

| ≡   | CEUC          | CDMNext, C | EIC's Data Ma | anager   |                     |              |                                             |
|-----|---------------|------------|---------------|----------|---------------------|--------------|---------------------------------------------|
| A   | l Regions ~   | Q Sear     | ch            |          |                     |              | eries & >>>>>>>>>>>>>>>>>>>>>>>>>>>>>>>>>>> |
| Ind | icator ~ Free | quency ~   | Source ~      | Status ~ | More ~              | • COVID-19 ~ | ► ×                                         |
| Dat | a Analysis    | Comp       | arables R     | eleases  | 🜲 Watchlist \cdots  |              | Unselect                                    |
| >   | Databases     | Series     | Datasets      | Imported | Edit series in Exce | el           | Sort By 🗸                                   |
|     | China         | Series 1   |               |          |                     |              | +                                           |
|     | China         | Series 2   |               |          |                     |              | +                                           |
|     | China         | Series 2   |               |          |                     |              | +                                           |
|     | Indonesia     | Series 1   |               |          |                     |              | +                                           |
|     | Malaysia      | Series 2   |               |          |                     |              | +                                           |

Note: if you have not uploaded any data to CDMNext, this 'Imported' tab will be hidden.

You may add your imported series to a new insight to create visuals and apply math functions on CDMNext.

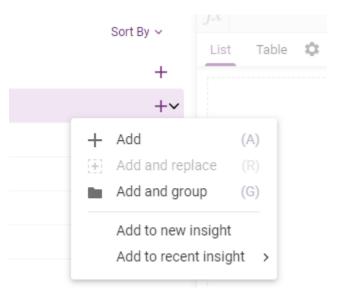

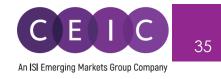

### 5. USER SETTING

#### 5.1 General Setting

On the upper right-hand corner, users can click on the avatar to modify personal information, interface language (available in English, Simplified Chinese, Japanese, Korean, Russian, and Indonesian Bahasa), date / number format and other default settings.

The keyboard shortcuts and notifications are enabled by default.

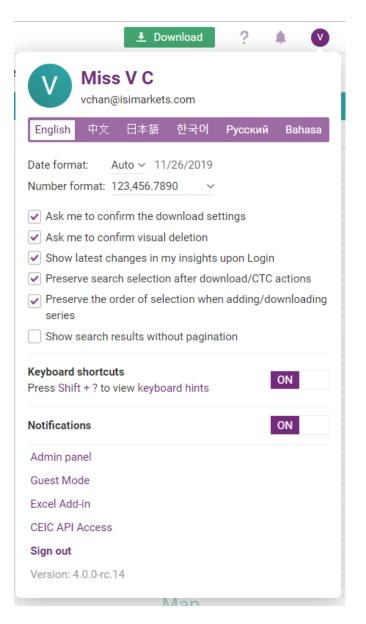

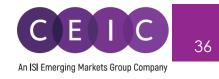

#### 6. NOTIFICATIONS

For keep abreast on CEIC announcements, users can explore the notification slider – located on the upper right corner of the landing page.

The first tab with 'what's new' features the latest insights from our in-house experts, and our monthly insider with highlights.

The second tab with 'recommendations' promotes the recent insights that you have opened, and other latest insights from our team.

The third tab with 'notifications' summarizes the latest series updates / activities from your Watchlist.

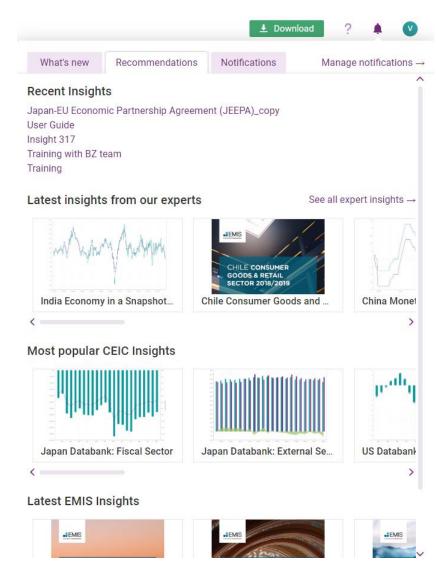

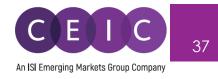

## 7. ABOUT CEIC AND OUR DATABASES

For more information about CEIC, visit our website:

http://www.ceicdata.com

For more information about our databases, visit our website:

http://www.ceicdata.com/en/products